## **Registration Instructions**

The main bidder registration link appears on the Home screen for each site. Click on the link to register in order to place bids. Registration is free and only takes a couple moments. Your data is confidential.

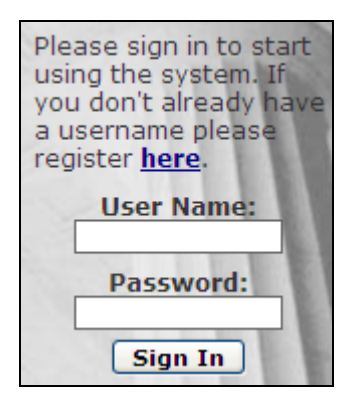

You must read and agree to the System Usage Terms before proceeding with your registration:

**Usage Terms** This Bidders Agreement ("Agreement") contains the terms and conditions applicable to bidders (sometimes referred to as "You") using the services of LightGov, Inc. an Ohio corporation ("LightGov" or "We"). We have the right to amend this Agreement at any time by posting the amended terms on our site. Unless otherwise stated, all amended terms shall be effective immediately. This agreement was × [I Agree To The Above Terms]

Select Individual or Business from the drop down menu as appropriate:

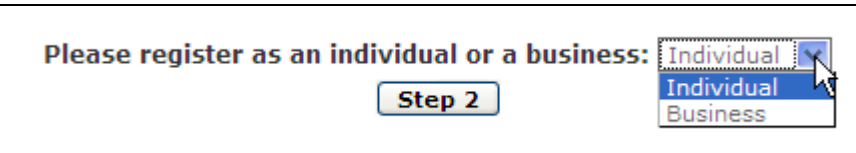

Enter your data in the boxes provided. Areas with a red asterisk must be filled out. Click the Submit button when you are ready to proceed:

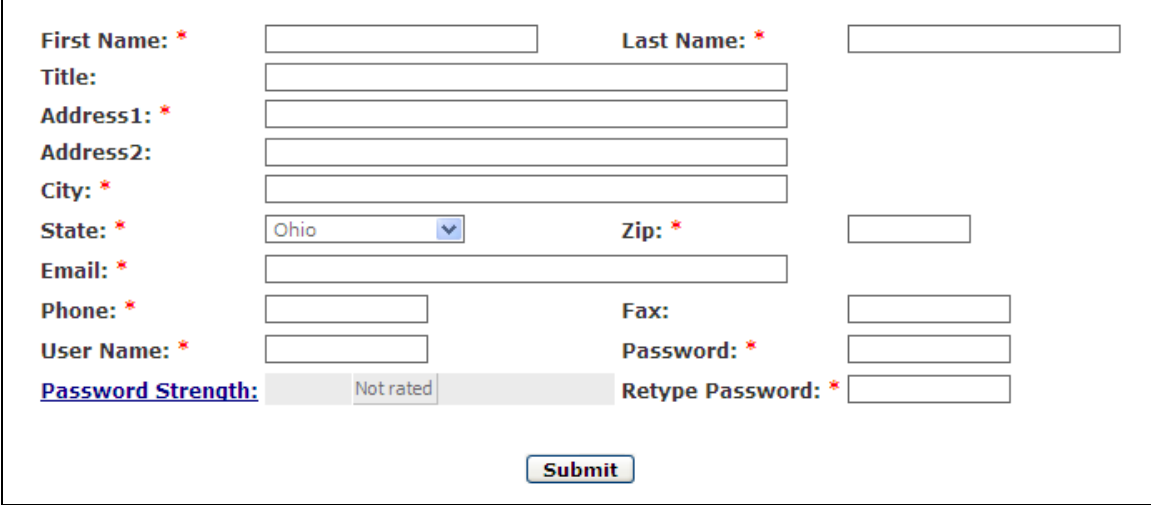

An email address can be tied to only one User Name. This is a security measure to prevent system abuse. If you have a need for more than one User Name per email address, please contact LightGov Technical Support.

When you place a bid, your User Name will be viewable by other bidders. Please take this into consideration when choosing your User Name.

An information verification screen is provided. Click the Submit button if you are satisfied with your data, otherwise you may use your browser's Back button to make any changes:

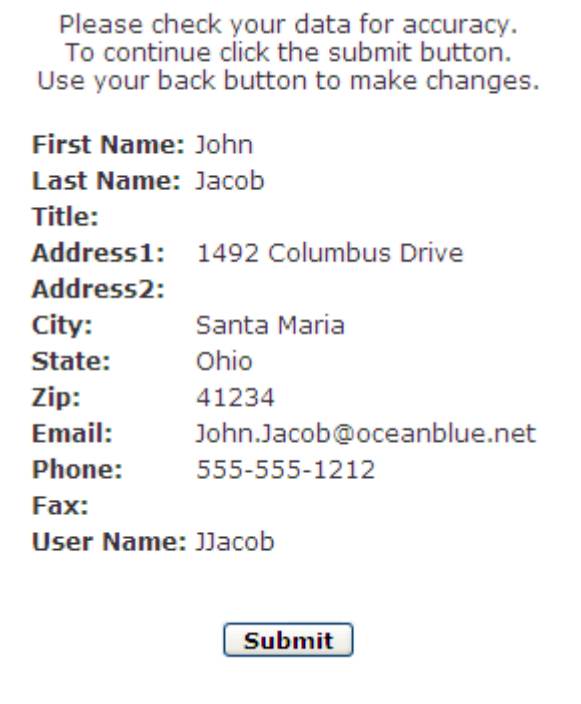

You will receive a registration successful message indicating an email has been sent to you for verification.

## **Registration Success**

Thank you JJacob for taking the time to register! Your Registration has been successfully processed.

Please look for an email from verify@egovmarkets.com to complete the registration process.

You will need to open your email and click on the verification link provided to be automatically logged into the system.

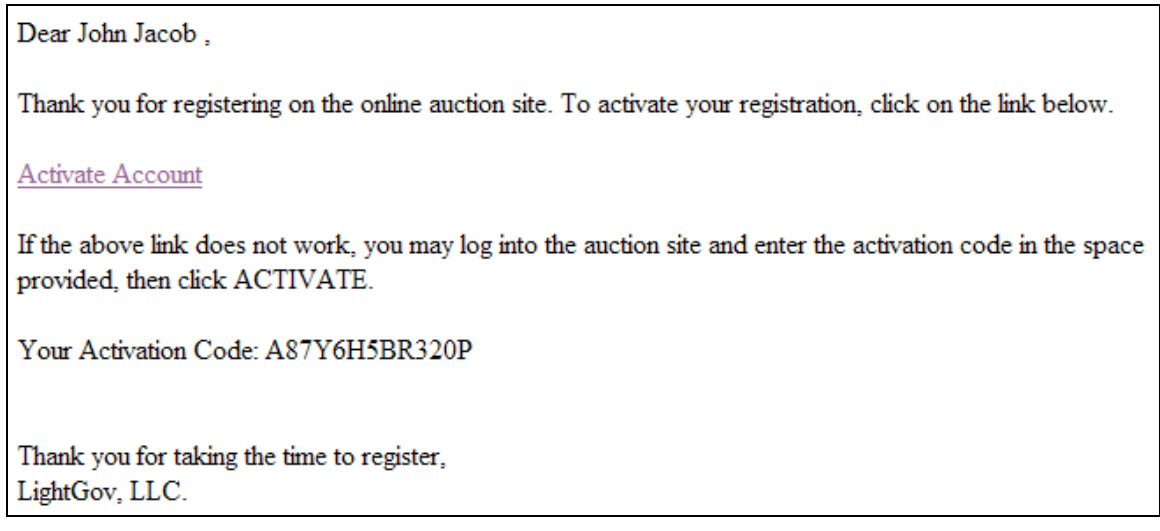

If you prefer, you may copy the activation code from the email and enter it by using your username and password to log into the system. You will see the following screen:

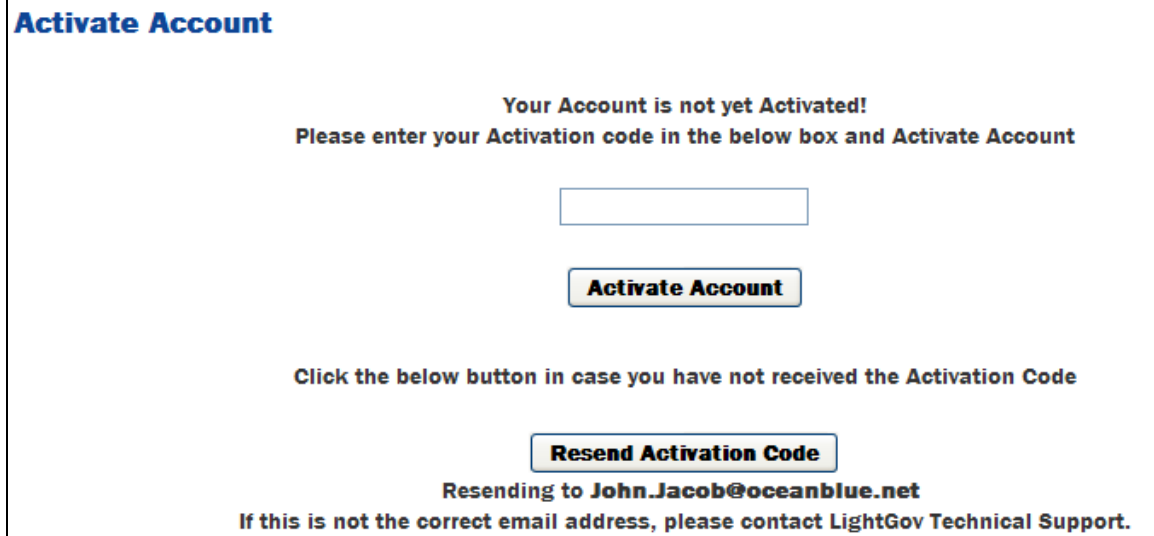

Enter the activation code in the box provided and click the Activate Account button to be logged into the system.

You may now continue to the items and place bids as you desire.

If you have difficulty with any part of the registration process, you can contact LightGov Technical Support at  $IT@lightgov.com$  or call us at 330-965-4745.